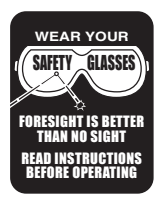

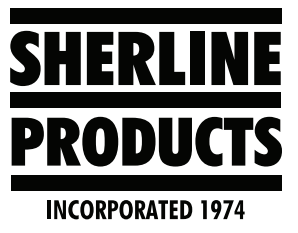

## **Perform a Sherline/MASSO Software Upgrade**

Provided with your MASSO controller is a USB drive with backup software.

1. The software is in a folder named with the serial number for your controller (see Figure 1 below).

In this instance below, the folder is 5A-3019.

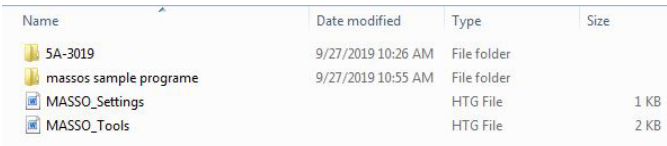

*FIGURE 1*

2. In this folder you will find the backup software and a data file (see Figure 2).

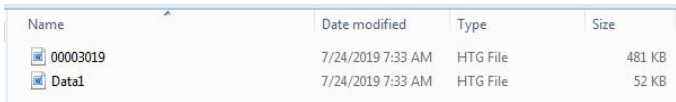

*FIGURE 2*

3. Copy these two files to the root directory of the USB drive (see Figure 3).

**NOTE:** The files must be loaded into the root directory or the controller will not see them.

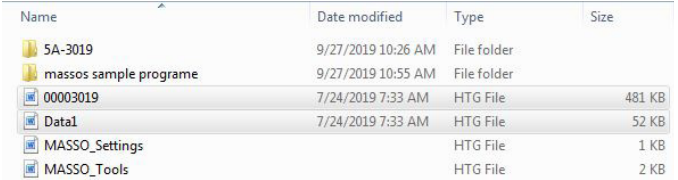

*FIGURE 3*

4. With the power off on the controller, install the USB drive into the USB port.

Then turn the power on. The software will start to install. When the installation is complete you will see the screen in Figure 4.

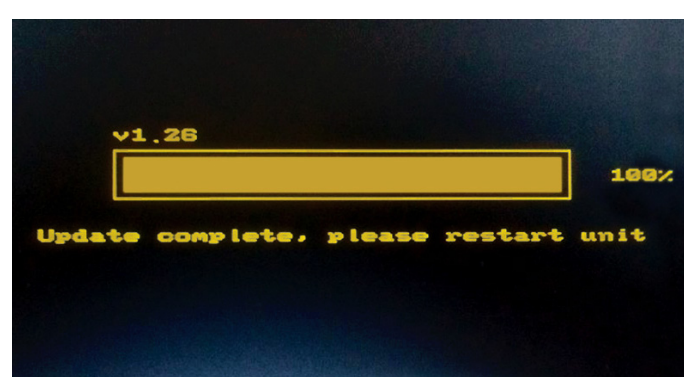

*FIGURE 4— Wait for the load bar to reach 100%.*

Turn the controller off, wait a few seconds, then turn the controller back on. Your software restoration is complete.

All software upgrades for your machine will come directly from MASSO. When you receive these upgrades, copy the attached files to a folder.

## **Sherline/MASSO Software Upload Instructions**

1. Delete the file with the suffix ".HT1" from the flash drive; from this point on, we will describe this file as "00002096.HT1" wherein the number 00002096 is an arbitrary file number.

**NOTE:** Whenever MASSO reads the 00002096 file for an upgrade, it changes the file to 00002096.HT1 so it can't be read again. If your flash drive has not been used to do the upgrade, then the file will still be 00002096. You must remove any file that has .HT1 in it, in order to load the latest upgrade file in it's place.

| $\sim$<br>Name                 | Date modified      | Type            | Size         |
|--------------------------------|--------------------|-----------------|--------------|
| masso 4 axis mill 3.31         | 6/27/2018 10:02 AM | File folder     |              |
| masso mill 4 axis upgrade      | 3/30/2018 8:12 AM  | File folder     |              |
| MASSO Mill 4-Axis Update v3.34 | 7/16/2018 9:01 AM  | File folder     |              |
| programs                       | 6/27/2018 10:01 AM | File folder     |              |
| upgrade 3 28 18                | 3/28/2018 11:26 AM | File folder     |              |
| upgrade 3 39 18                | 3/30/2018 10:57 AM | File folder     |              |
| 00002096.HT1                   | 7/16/2018 11:43 AM | HT1 File        | 481 KB       |
| Data1                          | 7/16/2018 11:43 AM | <b>HTG File</b> | <b>52 KB</b> |
| masso documentation            | 3/23/2018 12:30 PM | Adobe Acrobat D | 24.411 KB    |
| <b>MASSO Settings</b>          |                    | <b>HTG File</b> | 1 KB         |
|                                |                    |                 |              |

*FIGURE 5—The blue markers indicates the file to delete from the USB flash drive.*

2. Open the most recent machine upgrade software folder on your PC (in this case, it is "3.34").

| <b>Kramer Kiife</b>             | $\overline{\phantom{0}}$<br>۸<br>Name | Date modified      | Type             | Size         |
|---------------------------------|---------------------------------------|--------------------|------------------|--------------|
| LASER                           | masso mill 4 axis upgrade             | 4/11/2018 7:09 AM  | File folder      |              |
| Laser files from Jimani         | upgrade 3 28 18                       | 4/11/2018 7:09 AM  | File folder      |              |
| Laser Taylor's Flash Drive      | upgrade 3 39 18                       | 3/30/2018 10:57 AM | File folder      |              |
| <b>Lathe Alignment</b>          | Upgrade 3.34                          | 7/16/2018 11:44 AM | File folder      |              |
| Lighting                        | <b>C</b> 2 INCH SOUARE                |                    | NC File          | $3$ KB       |
| Linux EMC2                      | <b>CONCH SQUARE</b>                   |                    | Microsoft Word W | <b>12 KB</b> |
| Los Alamos National Lab         | <b>C</b> 3 INCH SHERLINE LOGO         | 3/23/2018 12:55 PM | NC File          | 31 KB        |
|                                 | <b>C</b> 3,625 INCH SOUARE            |                    | NC File          | 2 KB         |
| Mach 3                          | 00002096.HT1                          | 3/30/2018 8:08 AM  | HT1 File         | 481 KB       |
| <b>MASSO FLASH DRIVE BACKUP</b> | <b>CE JOHNTEST</b>                    |                    | NC File          | 20 KB        |
| MASSO Lathe                     | masso documentation                   | 3/23/2018 12:30 PM | Adobe Acrobat D  | 24.411 KB    |
| Upgrade 3.34                    | <b>120</b> MASSO Settings             |                    | <b>HTG File</b>  | 1 KB         |
| Masso Mill                      | <b>DEN TESTUP</b>                     |                    | Microsoft Word W | 12 KB        |
| masso mill 4 axis upgrade       | Viring Module Design 1 with notes     | 5/17/2018 12:19 PM | Adobe Acrobat D  | 110 KB       |
| upgrade 3 28 18                 | 20 TOP OF PART                        | 4/3/2018 2:16 PM   | NC File          | 1 KB         |
| upgrade 3 39 18                 |                                       |                    |                  |              |
| Upgrade 3.34                    |                                       |                    |                  |              |

*FIGURE 6*

3. Load the 00002096 file onto the flash drive's Main Directory; do not load them into a folder on the flash drive or the controller will not read them (see Figure 7).

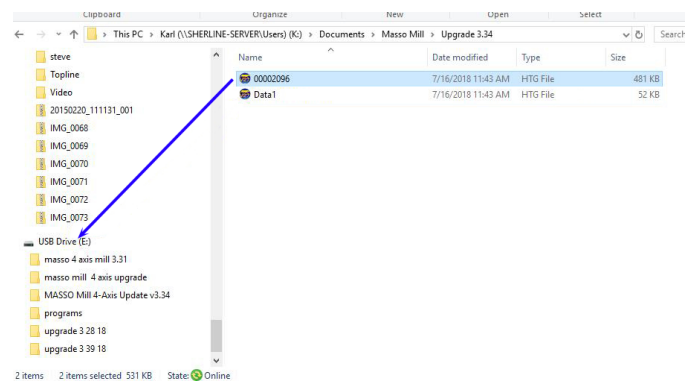

*FIGURE 7—The blue arrow indicates the file to move onto the Main Directory of the flash drive.*

- 4. Put the flash drive in the MASSO controller.
- 5. Turn on the power.
- 6. Wait for the load bar to reach 100%.
- 7. Turn the power off/on.
- 8. Type in the password (SP).
- 9. Press the E-stop on/off.
- 10. F1-Set up.